P **M**  $\sum_{i=1}^{n}$ **XKRDING** 

# GTT480272A

# **Hardware Manual**

**Revision 1.4**

**PCB Revision: 1.4 or Higher**

**Firmware Revision: 1.0 or Higher**

Downloaded from [Elcodis.com](http://elcodis.com/) electronic components distributor

# **Revision History**

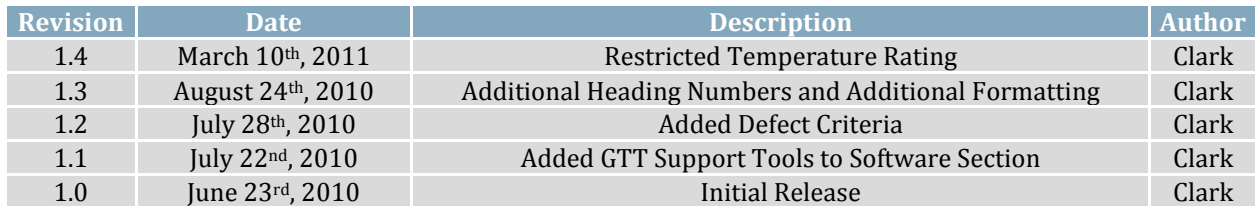

# **Contents**

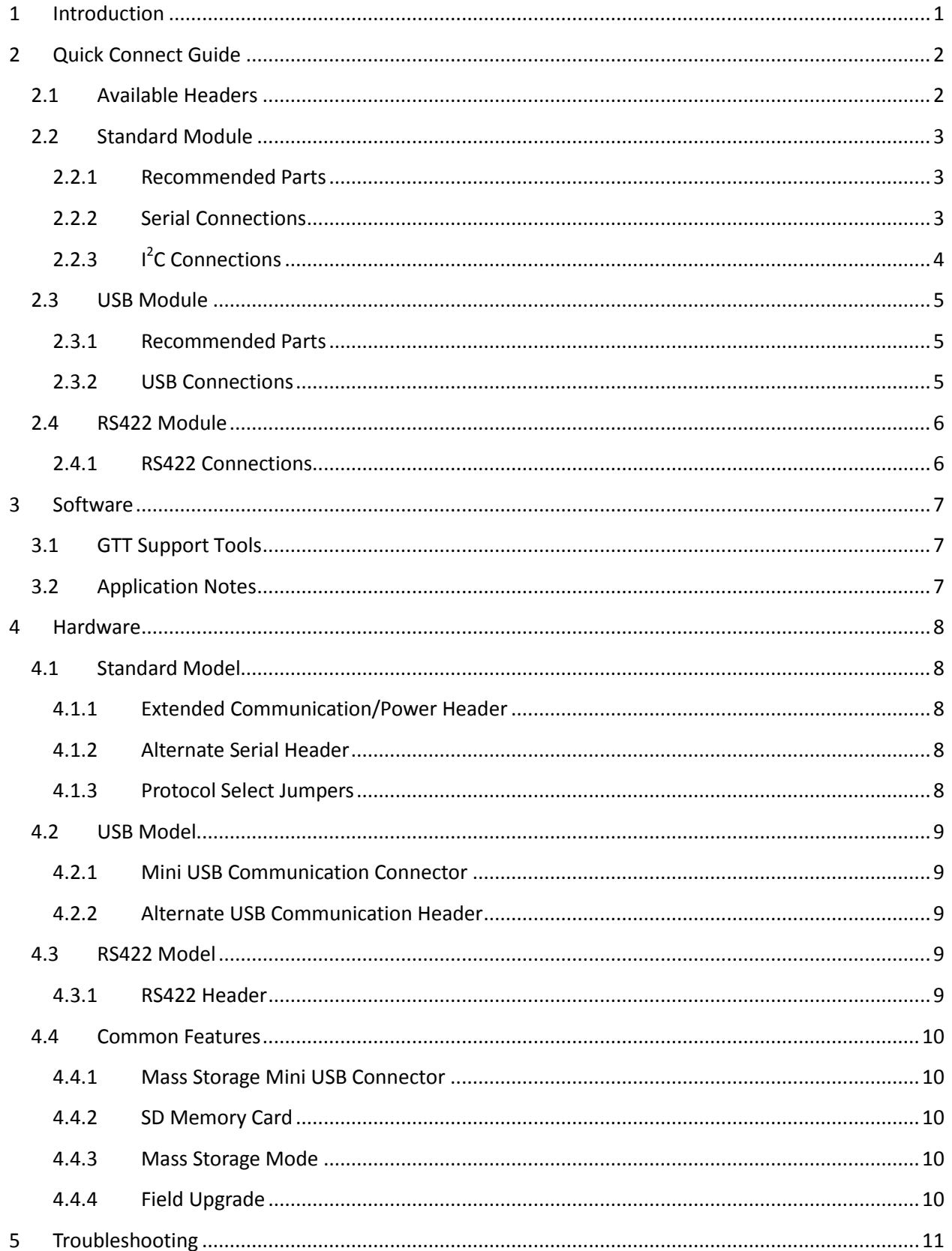

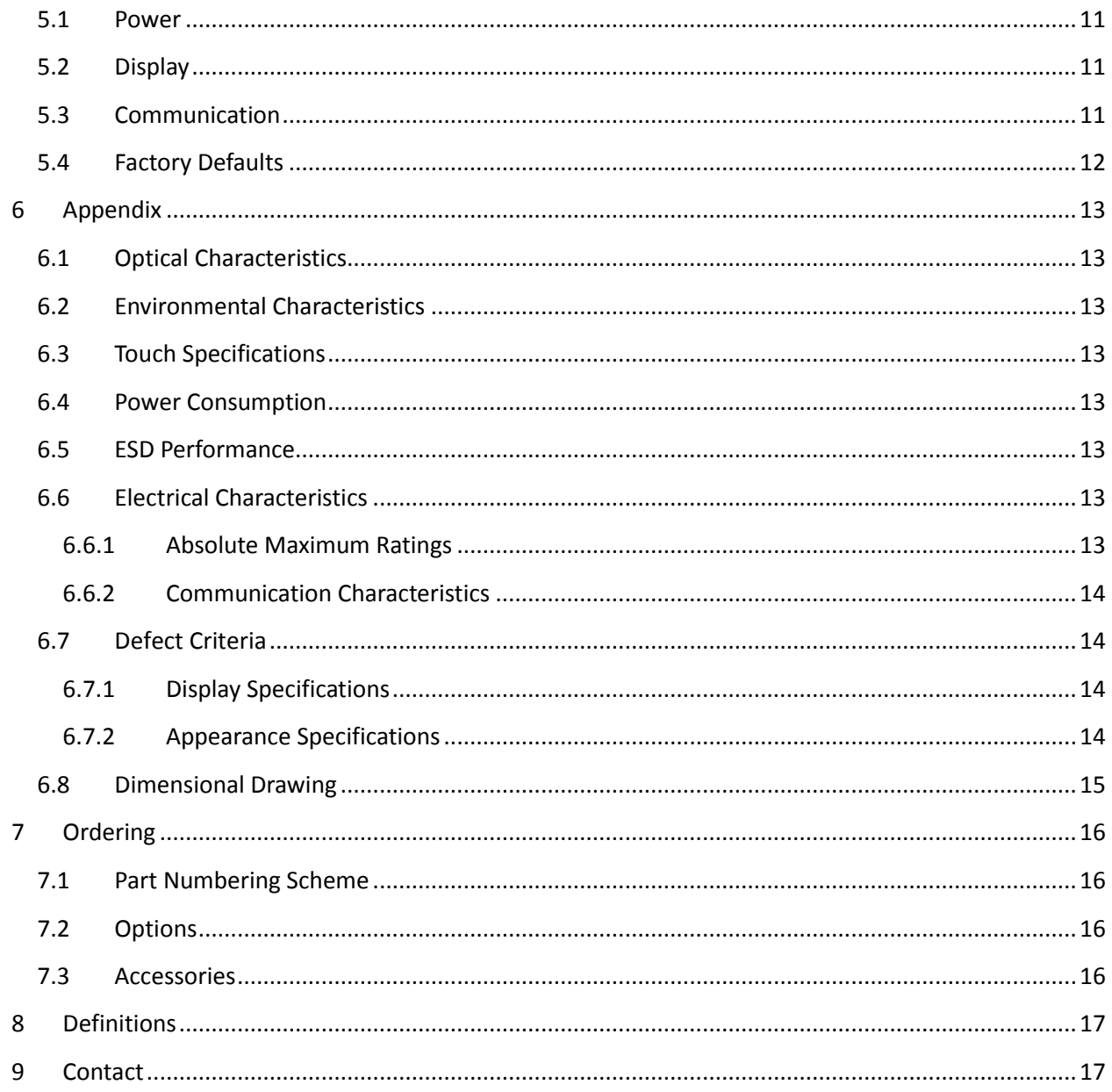

# **1 Introduction**

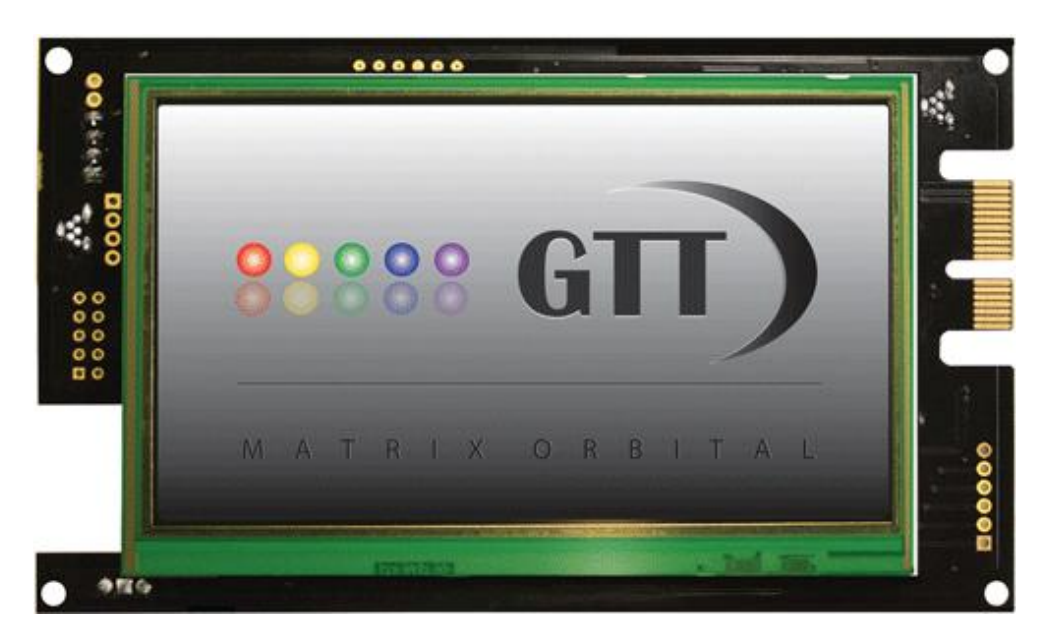

*Figure 1: GTT480272A Display*

The Matrix Orbital GTT480272A is a full colour TFT display with an integrated touch screen crafted to become a crisp, controllable canvas for creativity. Utilizing an extended version of our widely used command protocol and industry standard communication protocols, the customizable GTT480272A will quickly become the gorgeous face of your application.

Seamless incorporation of a touch screen provides sleek user input while a small piezo speaker can offer audio feedback for a completely interactive experience. Storage of fonts and bitmaps within the swappable onboard SD memory card allow for a co-ordinated appearance in any design.

The elegant simplicity of the familiar Matrix Orbital command structure now provides updates to the user and flow control for full two-way communication. Also new are animations, moving at an amazing 25 frames per second, automated display initialization, and field upgradeability.

Available flow controlled RS232 and TTL interfaces, as well as an I2C protocol provide versatile communication schemes for the standard model, while USB and RS422 versions ensure that any controller can have a beautiful user interface. Scorching fast communication speeds, up to 115kbps in serial modes and 100kbps in I2C, ensure important information is relayed on time.

The innovativeGTT480272A, with all of the features mentioned above, is available in various voltage and communication options to provide a sleek touch of creativity to any project.

# **Quick Connect Guide**

# **2.1 Available Headers**

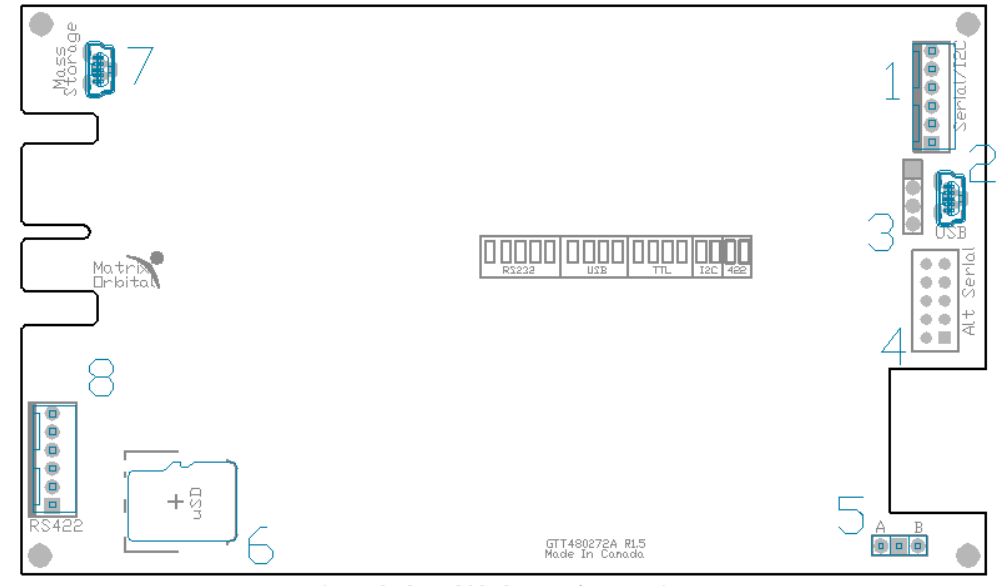

*Figure 2: GTT480272A Header Locations*

#### *Table 1: List of Available Headers*

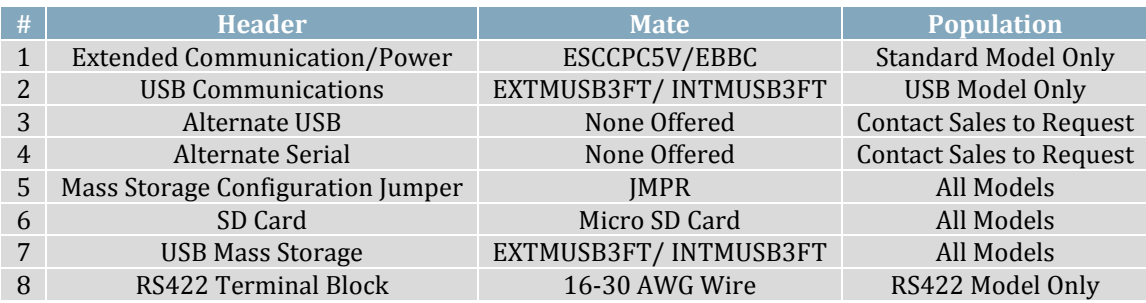

# **2.2 Standard Module**

The standard version of the GTT480272A allows for user configuration of two common communication protocols. First, the unit can communicate using flow controlled serial protocol at either RS323 or TTL voltage levels. Second, it can communicate using the Inter-Integrated Circuit connect, or I<sup>2</sup>C protocol. Connections for each protocol are accessed through the communication/power header as in Table 2.

#### **2.2.1 Recommended Parts**

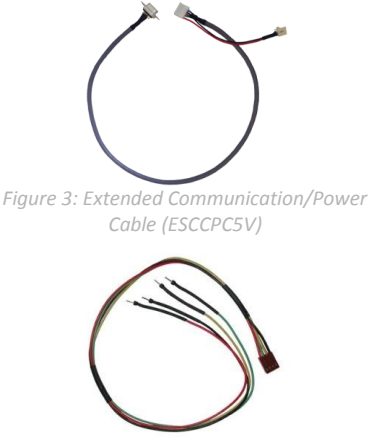

*Figure 4: Extended Breadboard Cable (BBC)*

The most common cable choice for the GTT480272A display, the Extended Communication/ Power Cable, offers a simple connection to the unit with familiar interfaces. A DB9 and floppy power header provide all necessary input to drive your display.

For a more flexible interface to the GTT480272A, an Extended Breadboard Cable may be used. This provides a simple six wire connection that is popular among developers for its ease of use in a breadboard environment.

#### **2.2.2 Serial Connections**

The serial interface provides a classic connection to the GTT480272A. The Extended Communication/Power Cable is most commonly used for this set up as it provides connections for DB9 serial and floppy power cables. To place your board in Serial mode, adhere to the steps below.

- 1. Set the Protocol Select jumpers.
	- RS232: Connect the five jumpers in the 232**\*** protocol box with the zero ohm jumper resistors provided or an alternate wire or solder solution.
	- TTL: Connect the four jumpers in the TTL**\*** protocol box.

**\*Note:** Jumpers must be removed from all protocol boxes save for the one in use.

- 2. Make the connections.
	- a. Connect the six pin female header of the Extended Communication/Power Cable to the communication/power header of your GTT480272A.
	- b. Insert the male end of your serial cable to the corresponding DB9 header of the Extended Communication/Power Cable and the mate the female connector with the desired communication port of your computer.
	- c. Select an unmodified floppy cable from a PC power supply and connect it to the power header of the Extended Communication/Power Cable.
- 3. Create.
	- GTT Tools will serve to get you started, and then allow you to move on with your own development. Instructions for this program can be found below and a variety of application notes are linked in the Application Notes Section of this manual.

### **2.2.3 I <sup>2</sup>C Connections**

A more advanced connection to the GTT480272A is provided by the  $I^2C$  setting. This requires a connection directly to your project which is best accomplished using a breadboard and the Extended Breadboard Cable. Power must be supplied from your breadboard or another external source. To dive right into your application and use the GTT480272A in  $I^2C$  mode, get started with the guidelines below.

- 1. Set the Protocol Select switches.
	- $I^2C$ : Ensure that the two I<sup>2</sup>C jumpers in the corresponding protocol box are connected while all others are open.
- 2. Make the connections.
	- a. Connect the Extended Breadboard Cable to the communication/power header on your GTT480272A and plug the four leads described below into your breadboard. The red lead will require power, while the black should be connected to ground, and the green and yellow should be connected to your controller clock and data lines respectively.
	- b. Pull up the clock and data lines to five volts using a resistance between one and ten kilohms on your breadboard.
- 3. Create.
	- This time you're on your own. While there are many examples linked within the Application Notes Section of this manual, too many controllers and languages exist to cover them all. If you get stuck in development, it is possible to switch over to another protocol on the standard board, and fellow developers are always on our forums for additional support.

### **2.3 USB Module**

The GTT480272A-USB offers a single USB interface for easy connection to a host computer. This simple but common protocol can be accessed using the on board mini B style USB connector as outlined below.

#### **2.3.1 Recommended Parts**

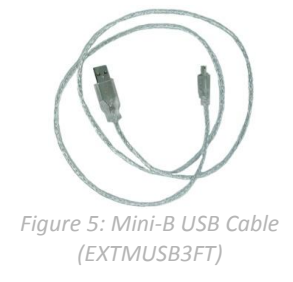

The External Mini USB Cable is recommended for the GTT480272A-USB display. It will connect to the miniB style header on the unit and provide a connection to a regular A style USB connector, commonly found on a PC.

#### **2.3.2 USB Connections**

The USB connection is the quickest, easiest solution for PC development. After driver installation, the GTT480272A-USB will be accessible through a virtual serial port, providing the same result as a serial setup without the cable hassle. To connect to your GTT480272A-USB please read below.

- 1. Set the Protocol Select jumpers.
	- USB: The GTT480272A-USB offers USB protocol only. Model specific hardware prevents this unit from operating in any other protocol, and does not allow other models to operate in the USB protocol. Protocol Select jumpers on the USB model cannot be moved.
- 2. Make the connections.
	- Plug the mini-B header of your external mini USB cable into your GTT480272A-USB and the regular USB header into your computer USB jack.
- 3. Install the drivers.
	- a. Download the latest drivers at www.matrixorbital.ca/drivers, and save them to a known location.
	- b. When prompted, install the USB bus controller driver automatically
	- c. If asked, continue anyway, even though the driver is not signed
	- d. When the driver install is complete, your display will turn on, but communication will not yet be possible.
	- e. At the second driver prompt, install the serial port driver automatically
	- f. Again, if asked, continue anyway
- 4. Create.
	- Use uProject or hyperterminal to get started, and then move on with your own development. Instructions for these programs can be found below and a number of application notes are linked in the Application Notes Section of this manual.

### **2.4 RS422 Module**

The GTT480272A-422 provides an industrial alternative to the standard RS232 communication protocol. Rather than single receive and transmit lines, the RS422 model uses a differential pair for each receive and transmit signals to reduce degradation and increase transmission lengths. The RS422 signals are available in a six pin connector as seen in Table 4.

#### **2.4.1 RS422 Connections**

To interface to the robust GTT480272A-422, a series of six wires are usually screwed into the RS422 terminal block provided. This setup will supply power to your display and provide a simple communication scheme. To connect in RS422 mode, adhere to the steps below.

- 1. Set the Protocol Select jumpers.
	- RS422: The GTT480272A-422 offers only RS422 protocol and does not require any jumper changes. Model specific hardware prevents this unit from operating in any other protocol, and does not allow other models to operate in the RS422 protocol.
- 2. Make the connections.
	- a. Screw one wire; sized 16 to 30 on the American Wire Gauge, into each of the six terminal block positions.
	- b. Connect the Vcc wire to the positive terminal of your power supply and the GND terminal to the negative or ground lead to provide appropriate power as in Table 9.
	- c. Secure the A and B wires to your non-inverting and inverting output signals respectively, while attaching the Z and Y wires to your inverting and non-inverting inputs.
- 3. Create.
	- In a PC environment, GTT Tools will serve to get you started. In addition, a variety of application notes are available online in a number of different languages to aid in the development of a display controller. Instructions for the program can be found below and the examples linked in the Application Notes are great code references.

# **3 Software**

The multiple communication protocols available and simple command structure of the GTT480272A means that a variety of applications can be used to communicate with the display. Text is sent to the display as a character string, for example, sending the decimal value 41 will result in an 'A' appearing on the screen. A number of control characters are also activated. Advanced commands are merely values prefixed with a special command byte, 254 in decimal. While many software programs are available to communicate with the GTT480272A, a number of more common samples are detailed in depth below.

*Table 21: Reserved Control Characters*

**Control Characters 7** Bell / Beep **10** Line feed / New line **13** Carriage return

# **3.1 GTT Support Tools**

Downloaded from http://www.matrixorbital.ca/software/, the GTT Project support tool provides a simple graphic interface with the full library of GTT series commands. This program allows users to drag and drop commands into a list that can be transmitted to the GTT, saved, and even loaded for later use.

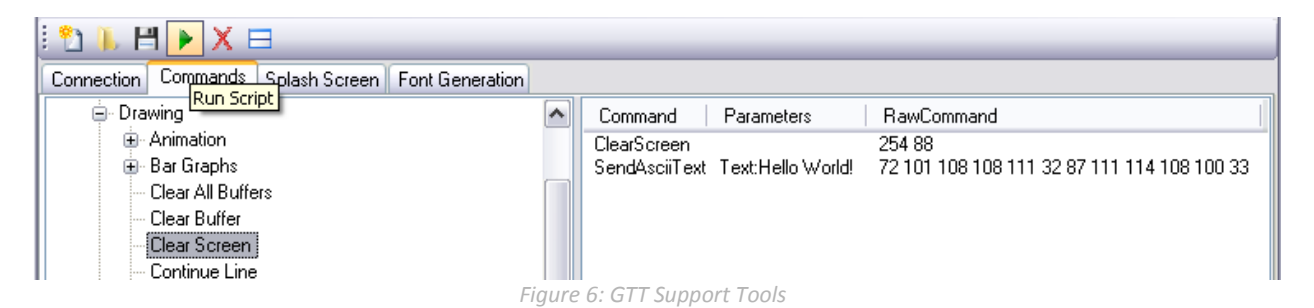

As you can see, each command added is displayed its name, any applicable parameters, and finally, a byte by byte account of the information that will be sent in decimal notation. While this list of commands can be saved and recalled later, it can also be converted into a binary file using the save as feature. This will allow easy creation of AUTOEXEC startup files, and integration into application specific code. Finally, the support tool provides a debug window that will display the information flow to and from your GTT to ensure your command list executes exactly as it was envisioned.

# **3.2 Application Notes**

Full demonstration programs and code are available for Matrix Orbital displays from Matrix Orbital Application Note section at www.matrixorbital.ca/appnotes. These programs are meant to showcase the capability of the display and are not intended to be integrated into a final design. For additional information regarding code, please read the "On Code" document also found on the support site.

# **4 Hardware**

#### **4.1 Standard Model**

#### **4.1.1 Extended Communication/Power Header**

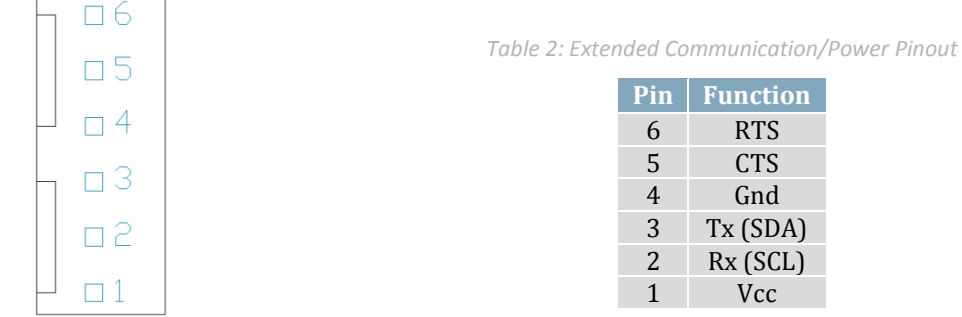

*Figure 7: Extended Communication/Power Header*

The Extended Communication/Power Header provides a standard connector for interfacing to the GTT480272A. Voltage is applied through pins one and four of the header. Please ensure the correct voltage input for your display by referencing the electrical specifications in Table 9 before applying power. Pins two and three are reserved for serial transmission, using either RS-232/TTL communication or clocking data through the I²C protocol, depending on what has been selected by the Protocol Select Jumpers. Pins five and six are used for serial transmission hardware flow control, and ignored for I²C communications. Please note that unlike older Matrix Orbital displays, hardware flow control is mandatory for serial communications in RS232 or TTL modes. The Molex 22-04-1061 style header used can be mated to a number of connectors.

#### **4.1.2 Alternate Serial Header**

Advanced applications may prefer the straight two by five pin connection offered through the optional Alternate Serial Header. The Alternate Serial Header may be added to the GTT480272A for an added charge as part of a custom order. Please use the Contact section to reach Sales for additional details.

#### **4.1.3 Protocol Select Jumpers**

The Protocol Select Jumpers provide the means necessary to alter the standard GTT480272A communication setting between RS-232, TTL, and I²C. As a default, the jumpers are set to RS-232 mode with solder jumps on the RS232 jumpers. In order to place the display module in I<sup>2</sup>C mode you must first remove the solder jumps from the RS232 jumpers and then place them on the  $I^2C$  jumpers. The display will now be in I<sup>2</sup>C mode and have a default slave address of 80, unless this address has been changed in the AUTOEXEC start-up file. Similarly, in order to change the display to TTL mode, simply remove the zero ohm resistors from the RS232 or  $I^2C$  jumpers and solder them to the TTL jumpers.

### **4.2 USB Model**

#### **4.2.1 Mini USB Communication Connector**

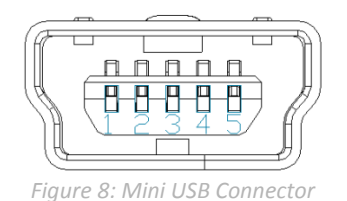

*Table 3: Mini USB Pinout*

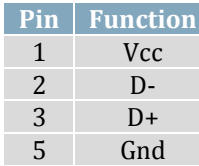

The GTT480272A-USB comes with a familiar Mini-B USB connector to fulfill both communication and power needs. The GTT480272A-USB can be connected to virtually any other USB host using the appropriate cable. Most commonly used with a PC, this connection creates a virtual com port that offers a simple power solution with a familiar communication scheme.

#### **4.2.2 Alternate USB Communication Header**

Some advanced applications may prefer the straight four pin connection offered through the optional Alternate USB Header. The Alternate USB Header may be added to the GTT480272A-USB for an added charge as part of a custom order. Please use the Contact section to reach Sales for additional details.

#### **4.3 RS422 Model**

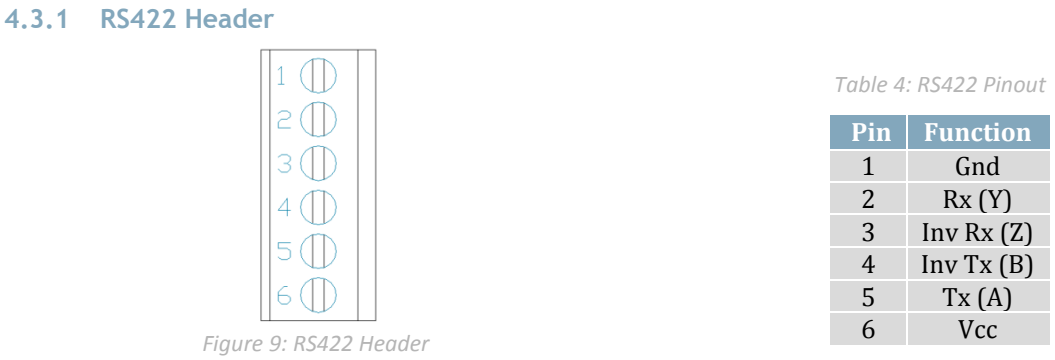

The six pin RS422 Header of the GTT480272A-422 offers power and ground connections as well as two differential pair communication lines. Both a regular and an inverted line are provided for both receive and transmit signals. The Tyco 282834-6 style header is best suited to a wire connection.

## **4.4 Common Features**

#### **4.4.1 Mass Storage Mini USB Connector**

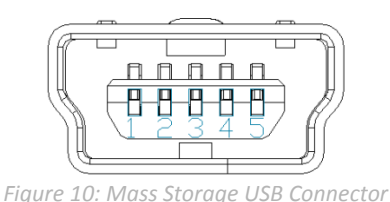

*Table 5: Mass Storage USB Pinout*

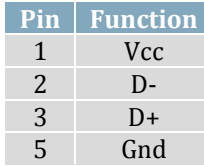

The GTT480272A comes with a secondary Mini USB connector to access the SD memory card as a mass storage device for easier access to the files contained on the card. The mass storage jumper must be placed to use this function, please refer to the Mass Storage Mode section for further information.

#### **4.4.2 SD Memory Card**

The SD Memory Card is used to store all user fonts, bitmaps, 9-slices, animations and start-up settings. The start-up settings are stored in a binary file called AUTOEXEC. This file contains a simple stream of characters stored just as they would be if they were sent to the display at runtime, this will store all the commands to change the initial settings for your application. Start-up settings are stored in this location alone; therefore, simply removing the AUTOEXEC file will restore the display to factory defaults.

Please refer to the Protocol Manual at http://www.matrixorbital.ca/manuals/GTT Series/ for a complete list of available commands executable not only at start up but runtime as well.

#### **4.4.3 Mass Storage Mode**

With a jumper placed on the mass storage side of the mode selector, the unit will power up in mass storage mode. Placing a jumper on the USB mass storage header labelled "A", the unit will appear to any PC as a mass storage device, giving you access to the contents of the SD memory card directly.

Please note, the speed of data transfers in mass storage mode is limited, and is only intended to be used in situations where an external SD memory card reader is not available.

#### **4.4.4 Field Upgrade**

After release, Matrix Orbital may publish updates to the GTT code base or functionality that can be easily applied to the unit in the field. While in Mass Storage Mode replace all of the files in the GTT upgrade folder with the latest package available from www.matrixorbital.ca/software/GTT/. Then, cycle power to the unit, wait for the upgrade to complete, and allow the screen to reboot. Finally, replace the GTT in your application and enjoy the new additions to the display you've come to know and love.

# **5 Troubleshooting**

### **5.1 Power**

In order for your Matrix Orbital display to function correctly, it must be supplied with the appropriate power. If the power LED near the top right corner of the board is not illuminated, power is not applied correctly. Try the tips below.

- First, check the power cable which you are using for continuity. If you don't have an ohm meter, try using a different power cable, if this does not help try a different power supply.
- If changes have been made to the protocol select block, ensure all the appropriate protocol select jumpers are connected and all unused protocol jumpers are disconnected.
- The last step will be to check the power connector in use on your display. If the connector has become loose or you are unable to resolve the issue, please use the Contact section to reach a friendly Matrix Orbital support representative.

# **5.2 Display**

If your display is powered successfully without an AUTOEXEC file present, the Matrix Orbital logo, or user created screen should display on start up. If this is not the case, check out these tips.

 If any start-up issues are encountered, it is recommended that you remove the AUTOEXEC file from the SD card to allow the unit to start with factory defaults.

# **5.3 Communication**

When communication of either text or commands is interrupted, try the steps below.

- First, check the communication cable for continuity. If you don't have an ohm meter, try using a different communication cable. If you are using a PC try using a different Com Port.
- In USB protocol, ensure that a connection is made to the header labelled USB, not Mass Storage and check that the mode selection jumper is placed on the "B" side.
- Next, please ensure that the display module is set to communicate on the protocol that you are using, by checking the Protocol Select Jumpers.
- In serial protocol, ensure that the host system and display module are both communicating on the same baud rate. The default baud rate for the display module is 115,200 bps.
- Match Rx from the display to the transmit pin from your host and the Tx pin to receive.
- If you are communicating to the display via I²C**\*** please ensure that the data is being sent to the correct address. The default slave address for the display module is 80.
- $\bullet$  In I<sup>2</sup>C mode, connect SDA to the data line of your controller and SCL to the clock output.
- Unlock the display. See the Set and Save Data Lock command for more info.

**\*Note:** I²C communication will always require pull up resistors on SCL and SDA of one to ten kilohms.

# **5.4 Factory Defaults**

If the settings of your display become altered in a way that dramatically impacts usability, the default settings can be temporarily restored simply by removing the AUTOEXEC file in the memory card's root directory. This will reset the baud rate to 115,200 and I2C address to 80.

# 6 **Appendix**

### **6.1 Optical Characteristics**

*Table 6: Optical Characteristics*

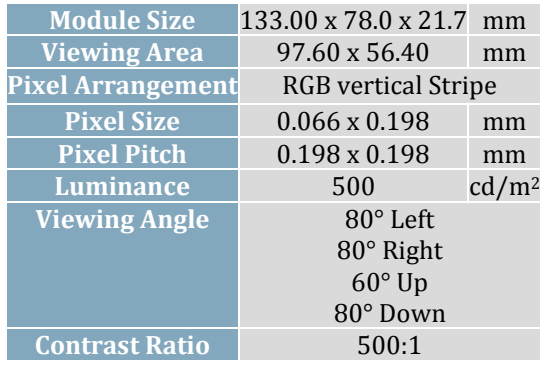

### **6.4 Power Consumption**

*Table 9: Required Supply Voltage*

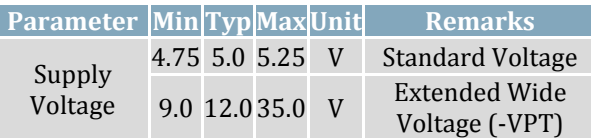

*Table 10: Operating Current Draw*

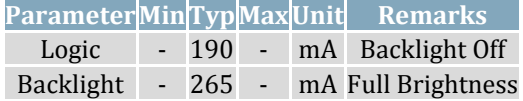

#### **6.2 Environmental Characteristics** *Table 7: Environmental Specifications*

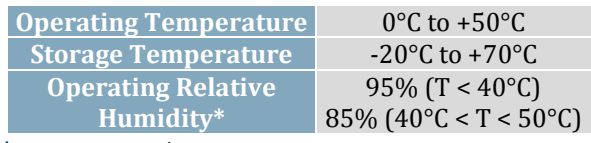

**\*Note:** No condensation at any temperature

### **6.3 Touch Specifications**

*Table 8: Touch Screen Attributes*

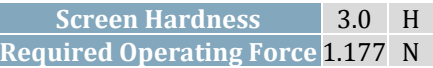

### **6.5 ESD Performance**

*Table 11: ESD Resistance Data*

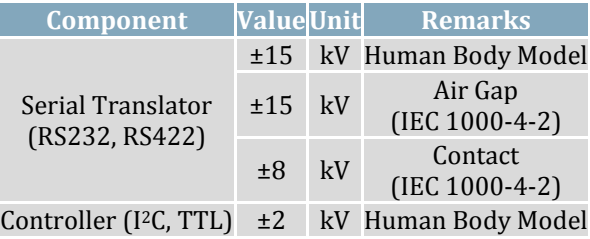

# **6.6 Electrical Characteristics**

#### **6.6.1 Absolute Maximum Ratings**

*Table 12: GTT480272A Limiting Values*

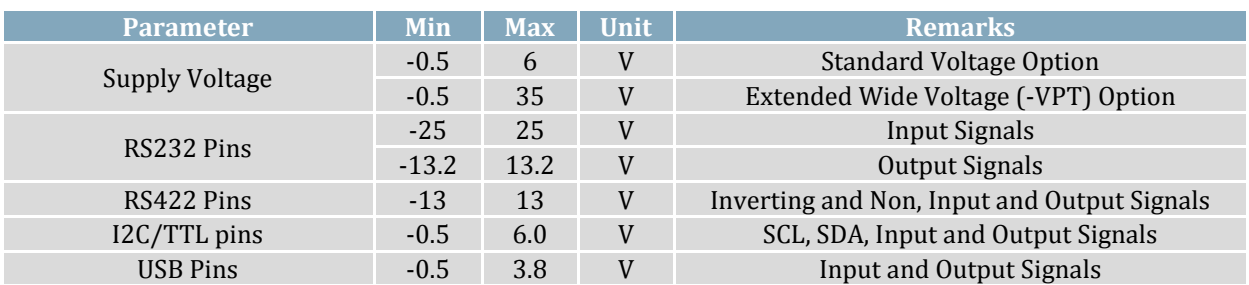

#### **6.6.2 Communication Characteristics**

*Table 13: RS232 Interface Characteristics*

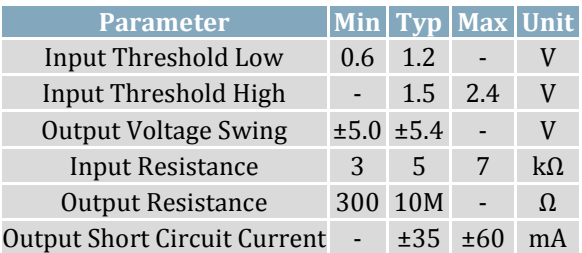

#### *Table 16: I 2 C Interface Characteristics*

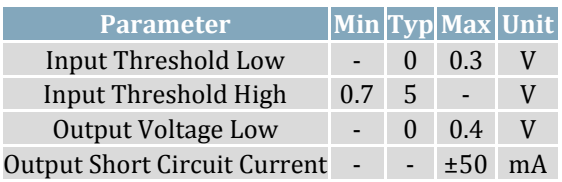

#### *Table 14: USB Interface Characteristics*

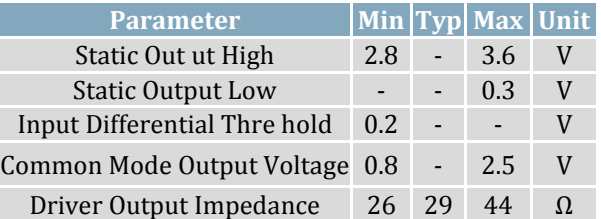

*Table 15: TTL Interface Characteristics*

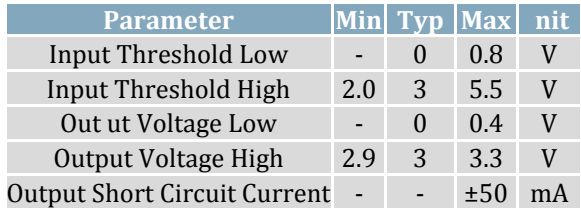

*Table 17: RS422 Interface Characteristics*

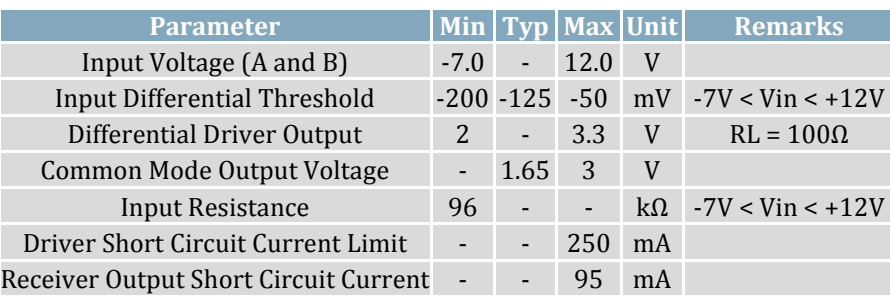

# **6.7 Defect Criteria**

#### **6.7.1 Display Specifications**

*Table 18: Display Defect Criteria*

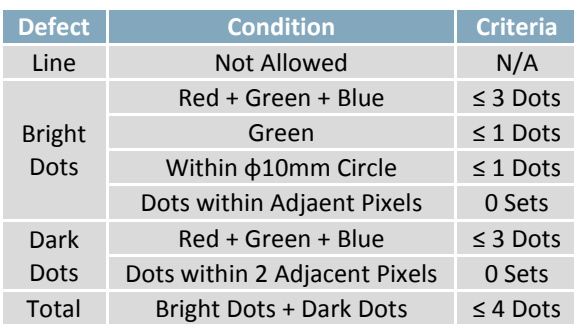

#### **6.7.2 Appearance Specifications**

*Table 19: Screen and Touch Defect Criteria*

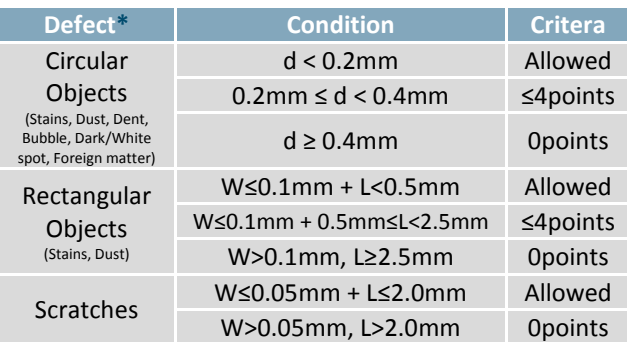

**\*Note:** Defects must occur in Active Area

# **6.8 Dimensional Drawing**

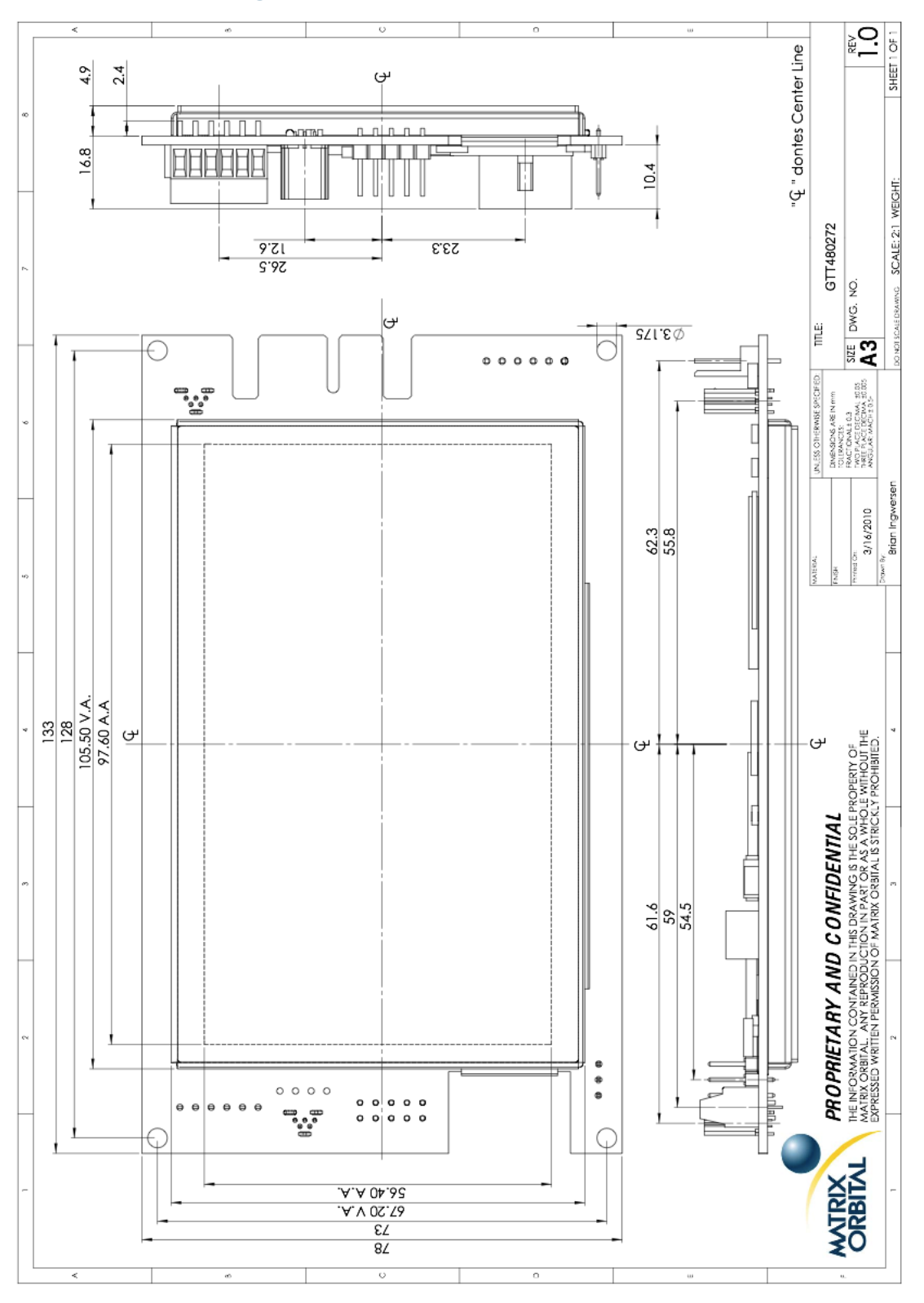

*Figure 11: GTT480272A Dimensional Drawing*

# **7 Ordering**

# **7.1 Part Numbering Scheme**

*Table 20: Part Numbering Scheme*

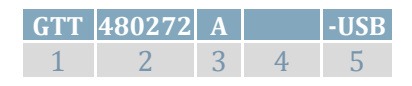

# **7.2 Options**

*Table 21: Display Options*

| #              | <b>Designator</b>   | <b>Options</b>                                           |
|----------------|---------------------|----------------------------------------------------------|
|                | Product Type        | GTT: TFT Display with Touchscreen Input                  |
|                | Display Size        | 480272: 480 pixel columns by 272 rows                    |
|                | Display Form Factor | A: A form factor                                         |
| $\overline{4}$ | Voltage             | NP: Standard Voltage                                     |
|                |                     | -VPT: Wide Voltage with Efficient Switching Power Supply |
|                | Protocol            | NP: Standard Model                                       |
|                |                     | -USB: USB Only Model                                     |
|                |                     | -422: RS422 Only Model                                   |

# **7.3 Accessories**

*Table 22: Communication Accessories*

| <b>EXTMUSB3FT</b> | External Mini-USB Cable                                |              |
|-------------------|--------------------------------------------------------|--------------|
| <b>INTMUSB3FT</b> | Internal Mini-USB Cable                                | $-100 - 100$ |
| <b>ESCCPC5V</b>   | <b>Extended Serial Communication/5V</b><br>Power Cable |              |
| <b>EBBC</b>       | <b>Breadboard Cable</b>                                |              |

# **8 Definitions**

9-Slice: Graphic format used to scale bitmaps, usually rectangular, without distorting their geometry. Nine regions define the object center, four corners, and four sides for accurate up or down scaling.

ASCII: American standard code for information interchange used to give standardized numeric codes to alphanumeric characters.

BPS: Bits per second, a measure of transmission speed.

GUI: Graphical user interface.

Hexadecimal: A base 16 number system utilizing symbols 0 through F to represent the values 0-15.

 $1^2$ Inter-integrated circuit protocol uses clock and data lines to communicate short distances at slow speeds from a master to up to 128 addressable slave devices. A display is a slave device.

LSB: Least significant bit or byte in a transmission, the rightmost when read.

MSB: Most significant bit or byte in a transmission, the leftmost when read.

RS232: Recommended standard 232, a common serial protocol. Logic levels can be as high as +/-30V, a high level is negative, a low is positive.

RS422: Recommended standard 422, a more robust differential pair serial protocol.

SDA: Serial data line used to transfer data in  $I^2C$  protocol. This open drain line should be pulled high through a resistor. Nominal values are between 1K and 10K Ω.

SCL: Serial clock line used to designate data bits in  $I^2C$  protocol. This open drain line should be pulled high through a resistor. Nominal values are between 1K and 10K Ω.

TTL: Transistor-transistor logic applied to serial protocol. Low level is 0V while high logic is 5V.

USB: Universal Serial Bus protocol widely used in PCs.

# **9 Contact**

**Sales** Phone: 403.229.2737

Email: sales@matrixorbital.ca Email: support@matrixorbital.ca **Support** Phone: 403.229.2737

**Online**

Purchasing: www.matrixorbital.com Support: www.matrixorbital.ca